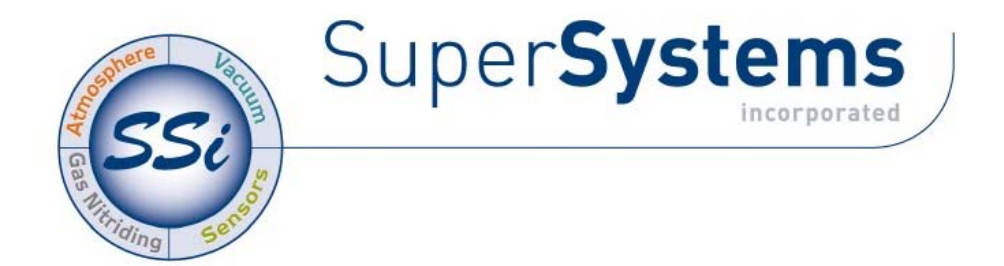

# CAT‐100

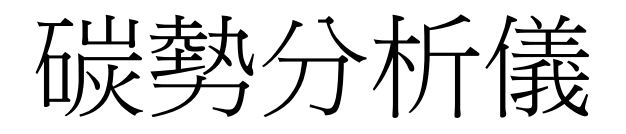

# 操作手冊

Super Systems Inc 上海市長寧區 仙霞路 335 號 403 室 021‐52065701 021‐52065702

FAX: 021-52062599

# 目錄

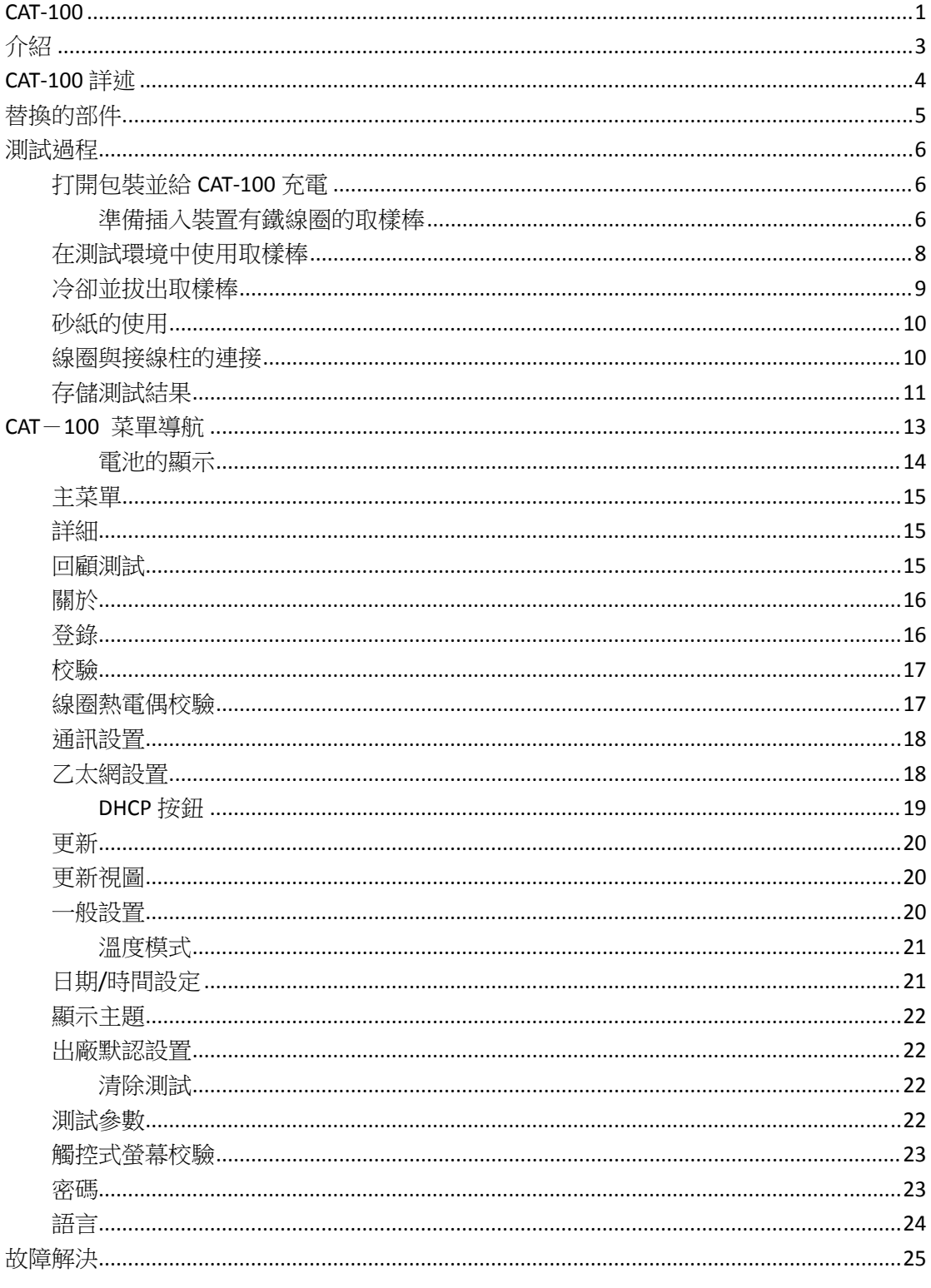

## 介紹

SSI 生產的 CAT-100 是一個碳勢分析儀,它提供了一個在正壓下測量碳勢的方法。這種 測量方法是通過測量一個鐵線圈(插入到含有碳的氣氛中一段時間)的屬性而確定的, CAT‐100 系統的設計目的就是在低成本的條件下測量出準確的碳勢。

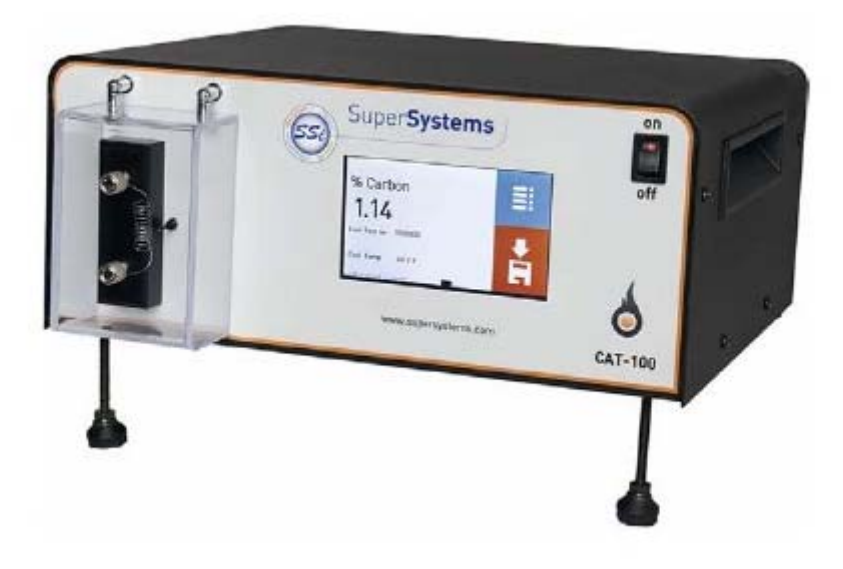

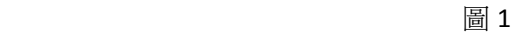

CAT‐100 是為現場測量碳勢而設計的。更多的關於這個過程的資訊可以在測試步驟章節找到 P8

## **CAT‐100** 詳述

碳勢測量詳述 範圍:  $0.1\% - 1.3\%$ C 讀取碳勢時間:30-40 秒/線圈

# 準確度

±0.03%C

操作溫度  $50^{\circ}$ F $-100^{\circ}$ F $(10^{\circ}$ C $-37^{\circ}$ C $)$ 

#### 電源

輸入電壓範圍:通用的,85-264VAC 輸入頻率:  $50$ HZ, 60HZ 電池:NI 電池( 大約連續操作 6 小時)

## 尺寸

從前面到後面:12.5 英寸 邊的長度:10.5 英寸 高:5.5 英寸

#### 重量

9.5 磅(大約 4.31KG)

#### 觸控式螢幕

型號:電阻液晶屏 LCD 尺寸:4.3"

插入棒 總長:39.411 英寸

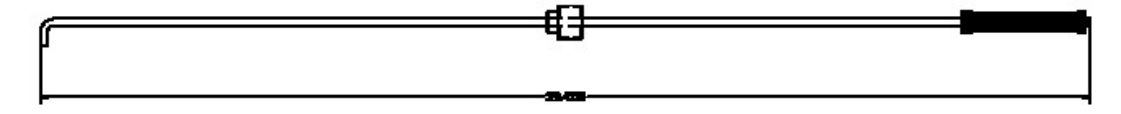

## 替換的部件

聯繫 SSI (800) 666-4330 訂部件

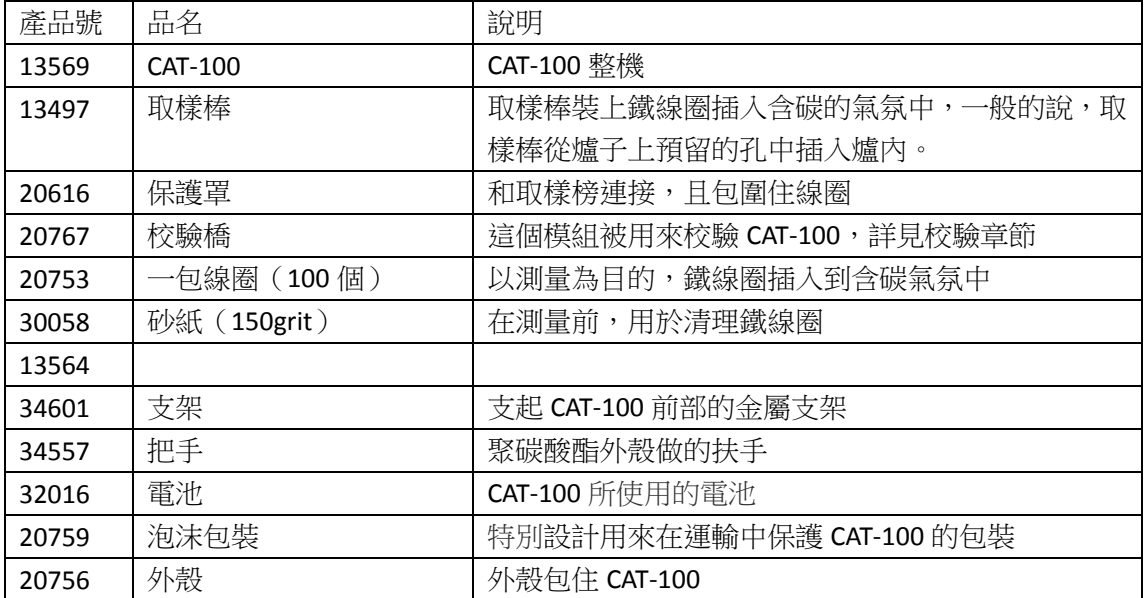

#### 測試 試過程

#### 打開 開包裝並給 給 **CAT‐100** 充電

小心的移除包裝上面的膠帶,正面向上,把 CAT-100 放置在一個平的表面上,如果需要在不 插電源線的情況下使用 CAT-100,使用前,需要充一整個晚上的電。充電完畢後,充電指示 燈會 會關閉。

## 準備 備插入裝 裝置有鐵 鐵線圈的取 取樣棒

線圈是專門設計用來安裝在取樣棒上測試氣氛,可以在 SSI 訂購。插入的部分(圖片 3)列 舉如 如下:

- 軸,長的金屬軸帶有插入的工作部分,可以穿過一般爐子的預留孔。
- 螺紋接頭,這個接頭的設計是為了可以和爐子緊密的連接起來。
- 保護罩,它給線圈提供了一個外殼當線圈裝置在取樣棒上的時候。
- 開口銷 · 開口銷使保護罩固定在取樣棒上。

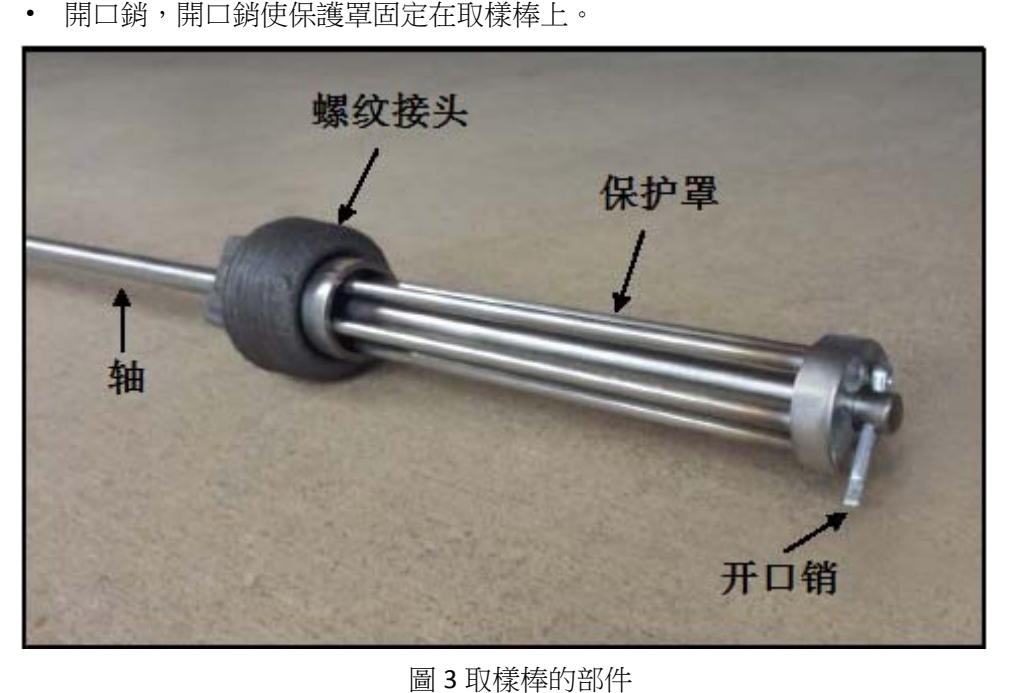

圖 3 取樣棒的部

#### 注意 意!

在重複使用後,取樣棒會漸漸的變成銀色,插入的部分會變成炭黑色,這是由於取樣棒放置 於爐子的氣氛中,但是這不影響其測量結果。

將線圈套在取樣棒插入部分上,(圖4)

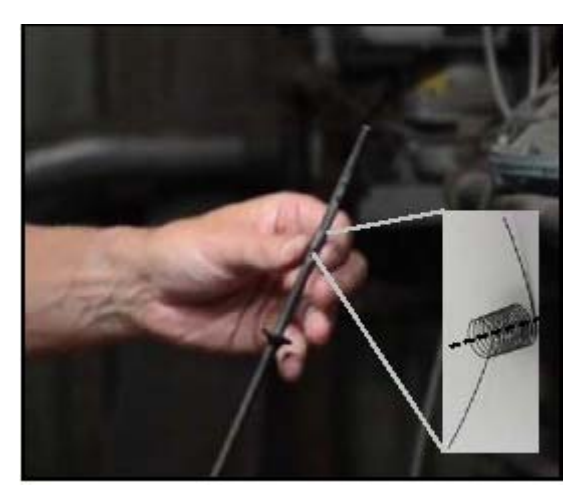

圖 4:線圈套在取樣棒工作部分的一端

## 注意!

線圈必須套在取樣棒上,不能套在保護罩上。

下一步,將保護罩穿上取樣棒,如圖 5 所示

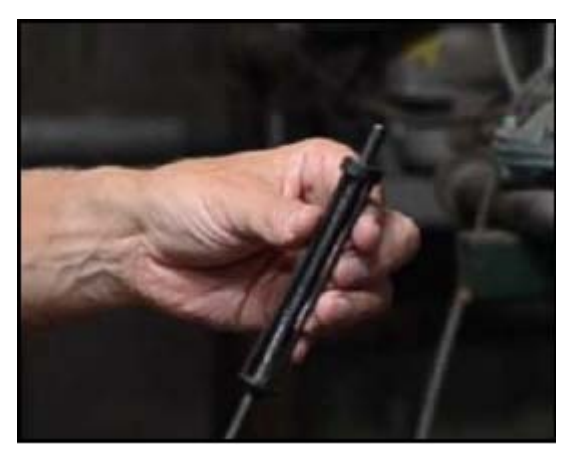

圖 5:保護罩裝在取樣棒上

最後,插入開口銷,如圖6所示,不要忘記使用尖嘴鉗或其他合適的工具彎曲以下開口銷, 固定住保護罩的位置。

#### CAT‐100 操作手冊

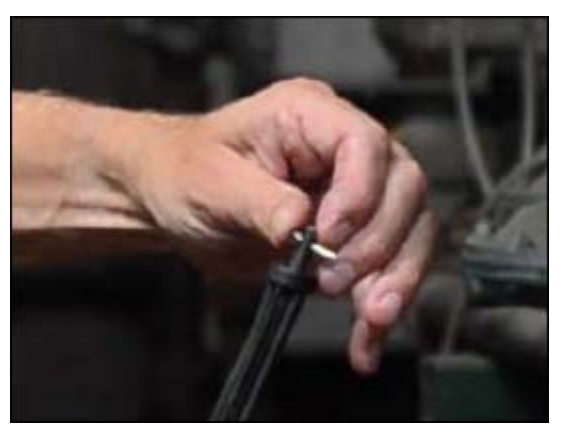

圖 6:插入開口銷穿過孔取樣棒的孔

#### 在測試環境中使用取樣棒

當前面的準備工作做好後,就開始準備把取樣棒插入被測氣氛中了,被測的氣氛溫度很高, 取樣棒通過爐子上的預留孔插入到被測氣氛中。

## 注意!

#### 通過觀察孔觀察取樣棒在氣氛中的工作情況,注意安全!

當線圈被放置在取樣棒上後,取樣棒通過爐子上的孔插入被測氣氛中,用手順時針擰緊連接 器的螺紋。如圖 7

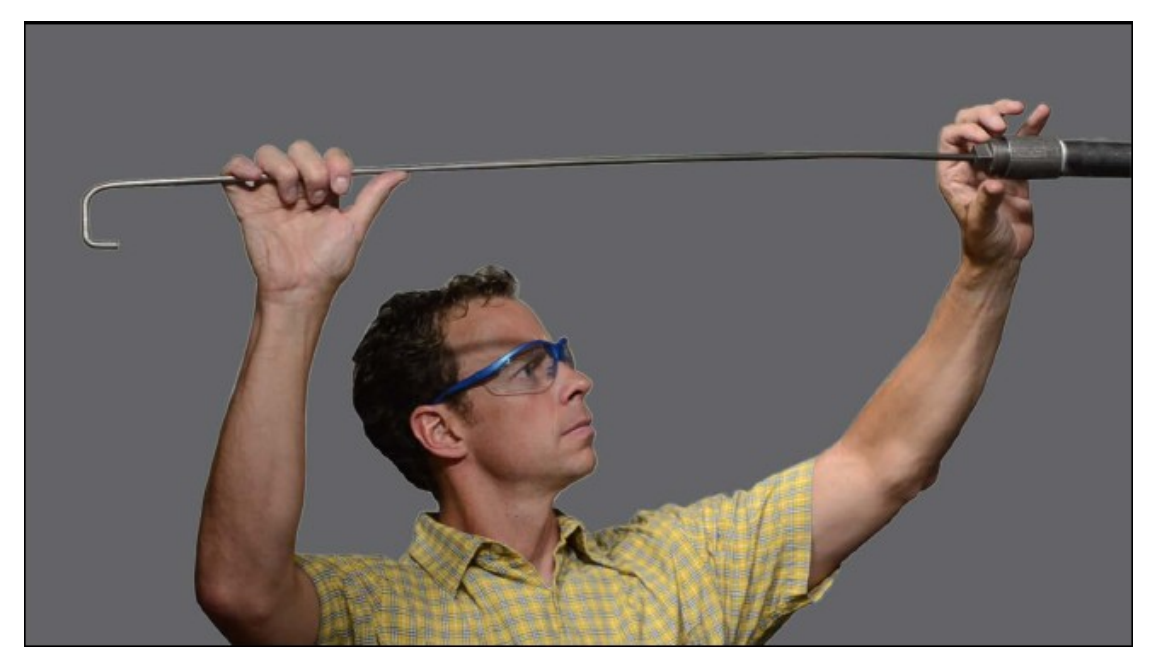

圖 7-放置取樣棒並且擰緊連接器

使用扳手順時針擰緊連接器(圖 8)注意:別擰的太用力。

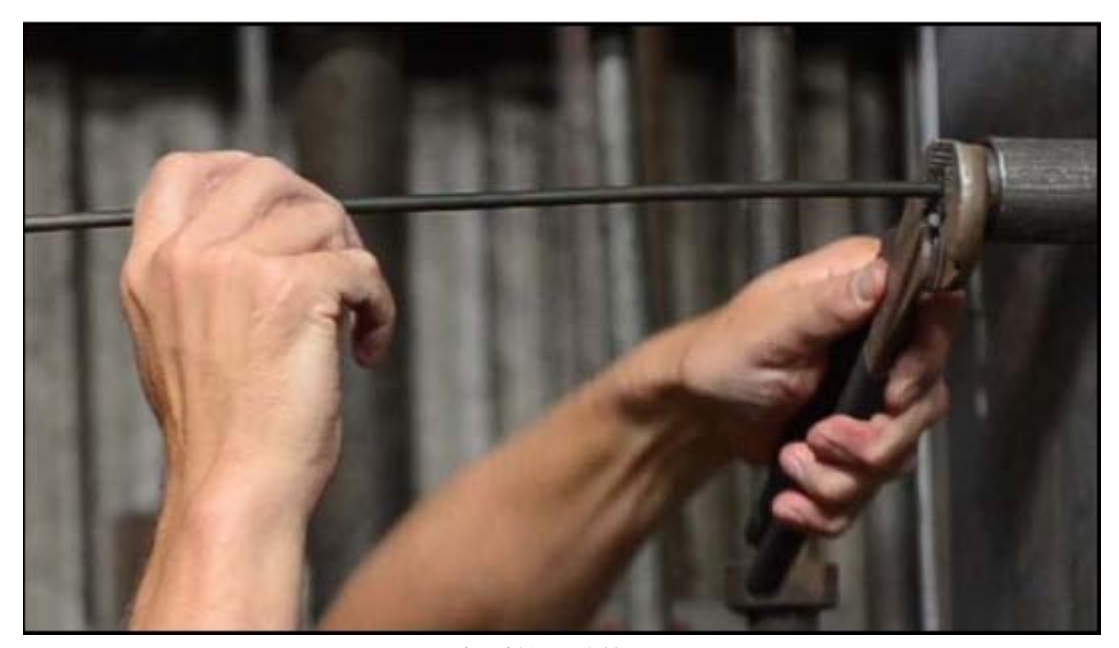

圖 8-用扳手擰緊連接器

插入取樣棒,直到線圈處於被測氣氛中,線圈必須完全處於被測氣氛中,線圈在被測氣氛中 的時間是根據爐溫來計算的。表 2 列出了溫度和時間的對應關係

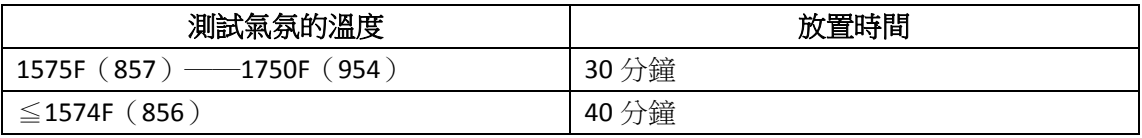

表 2-放置時間取決於氣氛的溫度

## 注意!

超過放置時間 **5** 分鐘,對於使用 **CAT100** 測試碳勢將會產生不良的效果

冷卻並拔出取樣棒

#### 警告!

在使用取樣棒進行測試時,必須戴好防護鏡,使用隔熱保護的手套,盡可能的做好安全措施。

#### 注意!

#### 不要把取樣棒或者線圈插入水或者別的低於環境空氣溫度的介質中,應為這樣做會損害設 備,並使得測試結果不可靠。

在操作前戴好隔熱手套(像焊接用的手套)。 一旦到達放置時間,就要準備拔出取樣棒。正確的拔出取樣棒才可以得到準確的碳勢測量結 果。正確的拔出取樣棒須遵循如下步驟:測量尺、碼錶或者可以讀秒的表。

- 1. 從孔中拔出 6"(152mm)取樣棒
- 2. 暫停 1 分鐘
- 3. 再拔出 3"(76mm)取樣棒,並暫停 1 分鐘
- 4. 重複第三步,直到拔到保護罩碰到連接器部位
- 5. 一旦取樣棒全都拔出後,暫停最少 3 分鐘
- 6. 關閉取樣孔的閥門
- 7. 把取樣棒完全取出來。

## 注意!

#### 不要放入水中快速冷卻,只能空冷,一旦冷卻速度大於空冷,測試結果將變的不準確。

#### 砂紙的使用

在測量線圈前,線圈的兩端必須要清潔一下。使用砂紙就能達成這個目的,線圈的兩端必須 用砂紙輕輕地清潔乾淨。如圖 10 所示。

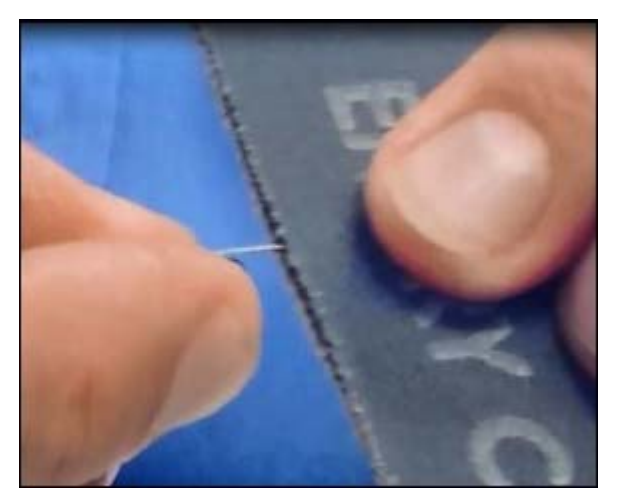

圖 10-使用砂紙清潔線圈

#### 重要!

必須選用正確的砂布, SSI 提供了很好等級的 150 grit 砂布,詳見 替換的部件 章節()

#### 線圈與接線柱的連接

線圈的一頭從接線柱的右邊穿過小孔,頂到底以後,擰緊螺絲,線圈兩頭都必須這樣連接。

#### 重要!

每一頭都必須頂到接線柱的背面,確保插入的正確長度。注意圖 **11** 中的紅色箭頭。

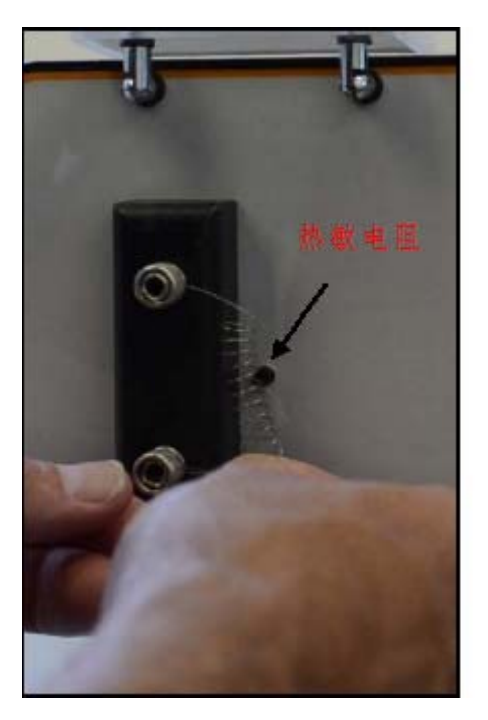

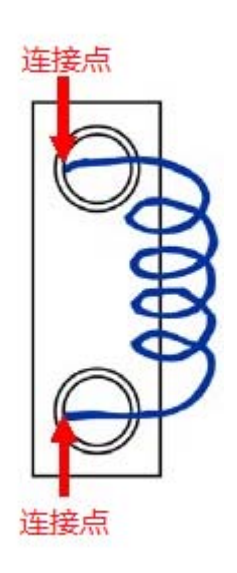

圖 11-線圈和接線柱的連接

當線圈連接好後,把保護罩蓋好。

## 重要 要!

當線圈和接線柱連接後,確保線圈和熱敏電阻不接觸。熱敏電阻的位置如圖 11 所示。

#### 存儲 儲測試結果

**存儲測試結果**<br><br>線圈和接線柱連接大概 30-45 秒,在這段時間中,%C 的讀數會波動,但這不是問題,等

30-45 秒後,按下 ■■ 來保存設置到 CAT-100 的存儲卡中。一系列的畫面顯示如下:

測試ID輸入(圖12),這個畫面可以讓你輸入需要保存的測試結果的ID。輸入完畢後,按下

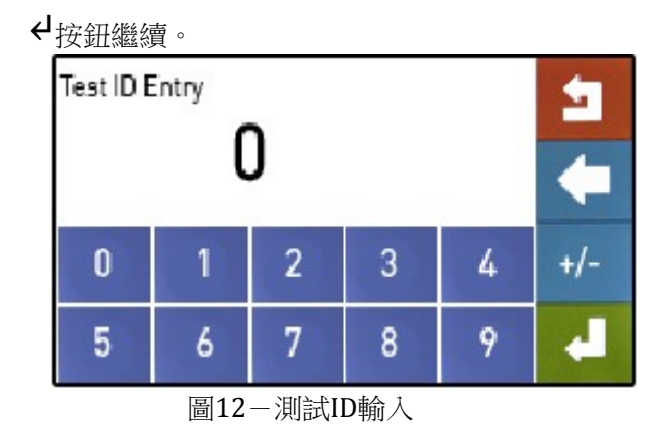

圖12-測試ID輸入<br>**爐子的選擇**(圖13),在這個畫面上,你可以把測試結果和哪一台爐子聯繫起來,爐子可

#### CAT‐100 操作手冊

以從1#到16#,爐號可以在CAT-100電腦上的軟體編輯。

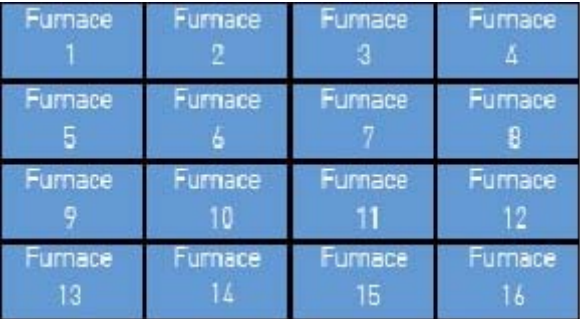

圖13-爐號選擇

操作者選擇(圖14),在這個畫面上,你可以選擇操作號和測試結果聯繫起來,操作者的號 碼可以從1-16,操作號可以在CAT-100安裝在電腦上的軟體編輯。

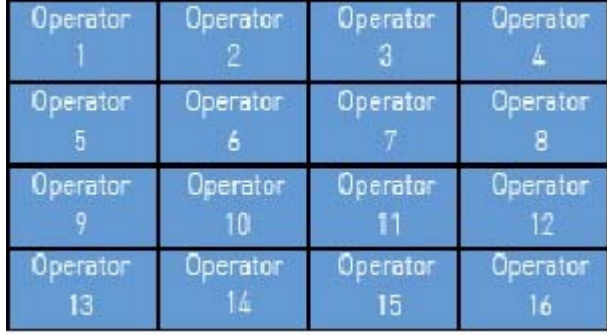

圖14-操作號選擇

輸入氧探頭參數(圖15),在這個畫面上,氧探頭參數將和測試結果一起保存下來,如:c %(碳勢)、TC(溫度)、MV(毫伏)、COF(一氧化碳係數)。點擊任何區域的按鈕,都會跳

出一個數位鍵盤,讓你可以輸入合適的值到這個區域,當你結束輸入後,點擊4繼續。

| Enter probe data |          |  |
|------------------|----------|--|
| %C<br>0.00       | MΥ       |  |
| TC.              | COF<br>o |  |
|                  |          |  |

 圖15-氧探頭參數輸入

輸入測試的時間和日期(圖16),這個畫面的按鈕允許你輸入測試的年、月、日、小時、 分鐘,你也可以接收預設的顯示值。當你輸入結束,點擊<

CAT-100 操作手冊

|                                            | CAT-100 操作手冊                                                                                                    |
|--------------------------------------------|----------------------------------------------------------------------------------------------------|
| Enter date and time<br>of test             |                                                                                                    |
| Year<br>2013                               | Month<br>11                                                                                                    |
| Day<br>19                                  | Hour<br>17                                                                                                    |
| Minute<br>11                               |                                                                                                    |
|                                            | 圖16-輸入測試的時間和日期                                                                                                    |
| 18)且回到主介面。                                 | "測試被保存"(如圖17),當測試資料被保存後                                                                                                    |
| Я                                          | Test Saved!<br><b>S000005</b><br>2013-11-19 17:11:00<br>% Carbon - 0.82                                                             |
| Ret                                        | Specimen - 79.14 deg F<br>Ambient - 06.44 dag F<br>Furnace 11<br>Operator 6<br>Prb %C - 0.00 MV - 0000<br>Prb TC - 0000 COF - 00000 |
| 《被保存"介面                                    | 圖18-"測試被保                                                                                                    |
| <b>非已經使用過的線圈。</b>                          | ア,從接線柱上移除線圈,以合理的方式丟棄線圈,.                                                                                                    |
| 『導航                                        |                                                                                                    |
|                                            | 能和設置都在"MENU(功能表)"■■■裡。該鍵                                                                                                    |
| % Carbon<br>0.82                           | 菜单键                                                                                                    |
| Last Test no: 000004<br>79.1F<br>Coil Temp |                                                                                                    |
| 『功能表                                       | 圖 19-主螢幕和功能表鍵                                                                                                    |

 圖16-輸 輸入測試的時 時間和日期

此時,螢幕會顯示"測試被保存"(如圖17),當測試資料被保存後,一個資料保存的摘 要將會顯示出來(圖18)且回到主介面。

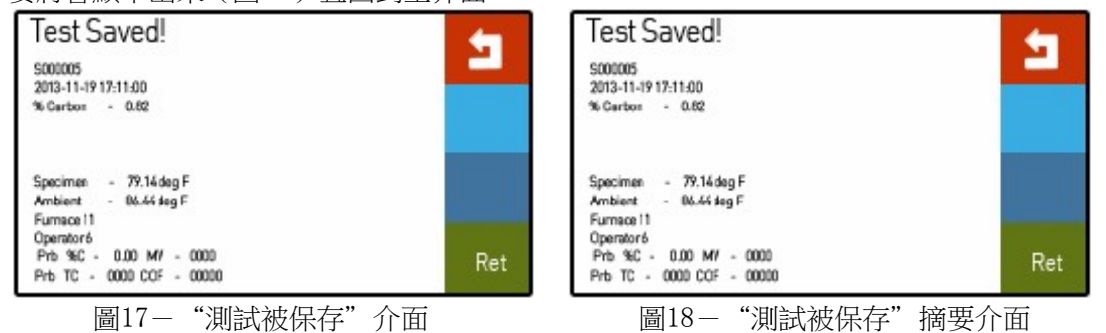

一旦測試結果被保存,從接線柱上移除線圈,以合理的方式丟棄線圈,**為了防止測試結果的** 錯誤,不要再次使用已經使用過的線圈。

## **CAT T**-**100** 菜 菜單導航

CAT-100 的大部分功能和設置都在"MENU(功能表)"■■■裡。該鍵位於螢幕右上角。如 圖 19

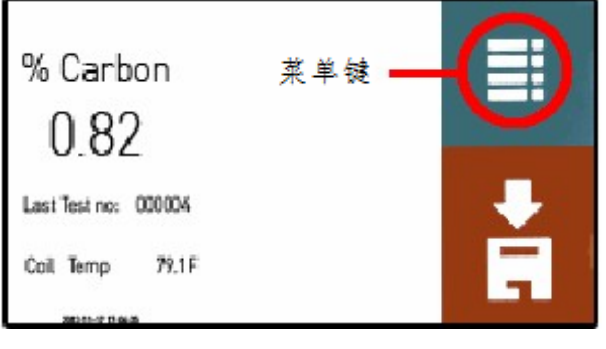

圖 19-主螢幕和功能表鍵

點擊 擊後會出現一 一些列功能表

用戶 戶級

- $\bullet$ 主菜單
- $\bullet$ 詳細
- 流覽測試
- 關於
- 登錄
- 普通 通使用者(預 預設密碼:1) 所有 有以上菜單和 和下面的
- 校驗
- 線圈溫度校驗
- 通訊設置
- 乙太網設置
- 升級
- 流覽升級
- 乙太網設置<br>● 升級<br>● 流覽升級<br>超級使用者(預設密碼:2) 所有 有以上菜單和 和下面的
- 普通設置
	- ◆ 溫度模式
	- ◆ 時間/日期設置
	- ◆ 出廠默認
	- 清除測 測試
- 可以測試
- 觸控式螢幕 幕校驗
- 密碼設置
- 語言

圖 20 顯示的是 CAT-100 功能表清單。菜單將在下面詳細描述

| Main          | <b>Detail</b>    | Review<br>lests | About        |
|---------------|------------------|-----------------|--------------|
| Calibration   | Coil             | Comms           | Ethernet     |
|               | TC Cal           | Setup           | Setup        |
| <b>Update</b> | View             | General         | le st        |
|               | <b>Updates</b>   | <b>Setups</b>   | Enables      |
| Touch<br>Cal  | Pass<br>Code Set | Language        | <b>LOGIN</b> |

圖 20-CAT-100 菜單清單

#### 電池 池的顯示

CAT-100 有一個電池的顯示圖示,在螢幕的下方,顯示圖示在不充電狀態下會變化,在電池 快沒 沒電的時候, 圖示會變成 成紅色。如圖 21 所示。

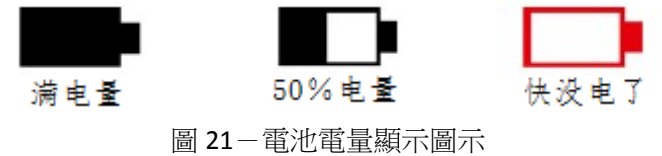

#### 主菜 菜單

主功能表選項將打開顯示主要狀態的螢幕(圖 22),從這個螢幕上,你可以看到碳勢和線圈 溫度 度。

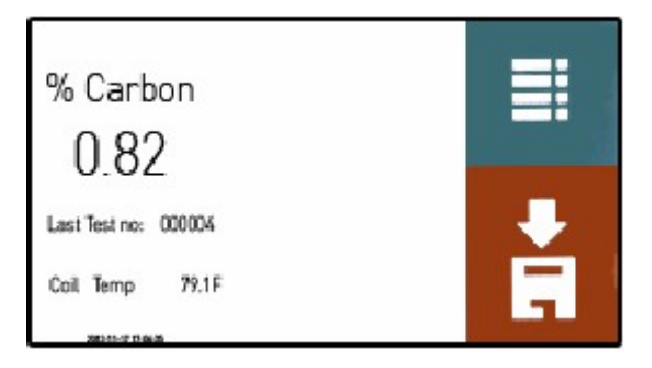

圖 22-主功能表狀態螢幕

如果沒有檢測到線圈,或者碳勢不能被計算。則碳勢將會顯示"NS"(無樣品). 在測試環節,主功能表選項將一直被運用.詳細的測試環節可以參考(第6 頁)。

#### 詳細

**詳細**<br>詳細功能表如圖 23,將顯示碳勢,線圈溫度(線圈上檢測到的溫度)和內部溫度(CAT-100 內部 部檢測的溫度 度)。

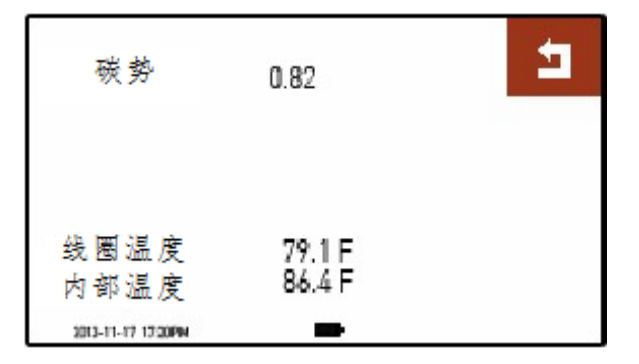

圖 23-詳細螢幕

點擊 ┛按鈕返回主功能表。

#### 回顧 顧測試

回顧 顧測試按鈕點 點開是一份包 包含測試結果 的列表。如圖 圖 24

CAT‐100 操作手冊

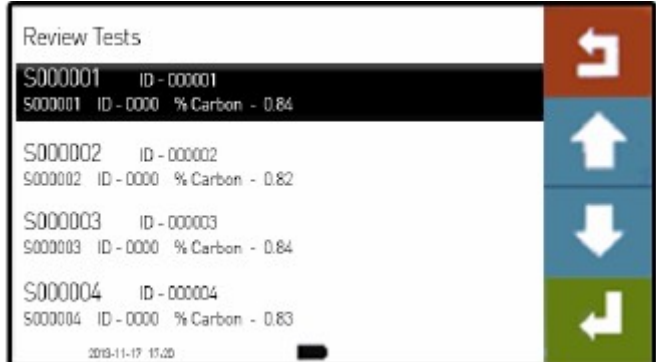

圖 24-回顧測試螢幕

想要看詳細的測試結果,使用 $\prod$ 和个 來上下選擇測試結果,點擊< $\prod$ 詳細的檢測結果 將會顯示如圖 25 所示

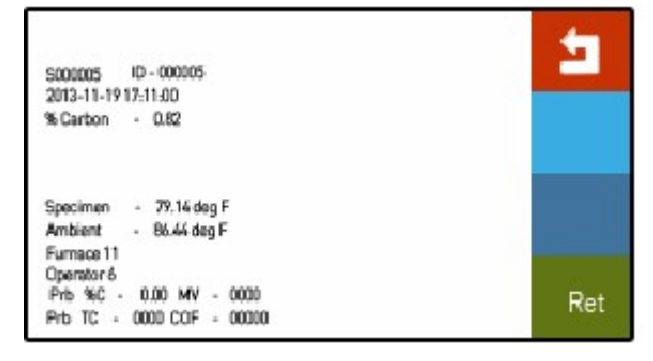

圖 25-詳細的測試結果

點擊 1 返回測試結果列表。一旦你結束回顧測試結果,點擊 1 按鈕返回主功能表。

## 關於

選擇關於選項按鈕將會顯示如圖 26,這時的顯示幕幕和 CAT-100 啟動時的螢幕一樣。

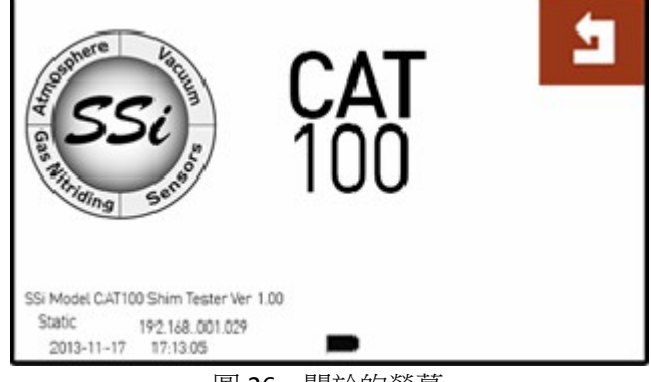

圖 26-關於的螢幕

## 登錄

登錄選項的目的是可以讓使用者可以以普通使用者(預設密碼:1)和超級使用者(預設密 碼:2)許可權登錄。每個用戶的可用功能參考第 14 頁。

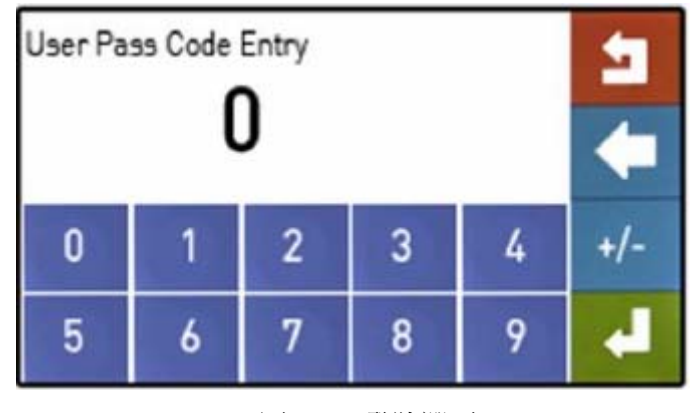

圖 27- 登陸選項

#### 校驗

校驗一年一次,校驗時需使用 SSI 出售的校驗橋。關於這個模組的資訊,可以從**替換的部件** (第 5 頁)章節獲得。校驗的螢幕允許你操作電流校驗。過程如下:

- 1. 打開校驗功能表選項,做這個的話,需要校驗級別的密碼
- 2. 把校驗模組和接線柱進行連接
- 3. 等待 30秒,讓"Error in % (誤差)"讀數穩定
- 4. 點擊← 按鈕來校驗和存貯校驗值。這時, "Error in % (誤差)"應該顯示為=0。

如果"Error in % (誤差)"不等於 0,點擊◆ 按鈕重新校驗和存貯校驗值。

#### 重要!

"Error in %(誤差)"最大允許範圍為±0.5,如果你點擊←按鈕超過2次,而 "Error in %(誤差)"的顯示值大於 0.5 或者小於-0.5。請聯繫 SSi(021-52065701)獲取幫助。

點擊 按鈕返回主功能表。

#### 線圈熱電偶校驗

CAT‐100 有一個熱敏電阻,在用線圈測量碳勢的時候,用其來測量線圈的溫度。這個熱敏電 阻必須每年校驗。

校驗線圈熱電偶,首先點擊線圈熱電偶校驗按鈕,使用數位溫度計,其精度要在±0.1℃(± 0.18F),線圈溫度要在距離熱敏電阻 1/4"(6.35mm)以內進行測量(見圖 29)。在線圈熱電 **偶校驗**螢幕上輸入值(圖 30), "線圈溫度"值會變成你輸入的值。

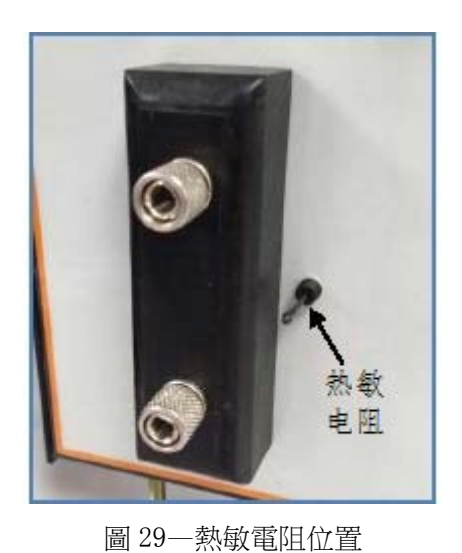

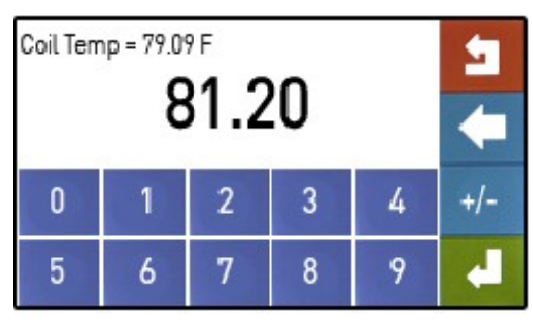

圖 30—線圈熱電偶校驗螢幕

點擊 ■按鈕返回功能表清單

#### 通訊 訊設置

點擊 **コ** 按鈕返回功能表清單<br>**通訊設置**<br>通訊設置<br>通訊設置允許你修改通訊參數,**在大多數情況下,這些預設設定是不需要修改的**。

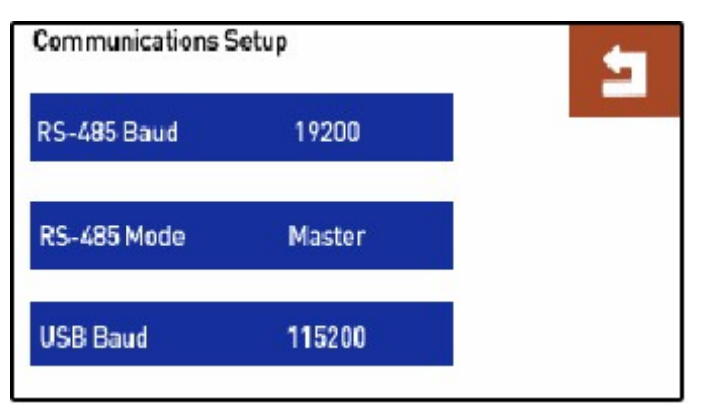

圖 31 一通訊設置螢幕

這些 些設置如下:

- RS-485 串列傳輸速率:RS-485 串列傳輸速率默認為 19200
- RS-485 模式:默認為主口,從口也是可以選擇的。
- USB 串列傳輸速率:默認為 115200

通過按↑↓鍵來選擇要修改的值,當修改結束後,點擊↵ 按鈕。

點擊 ■按鈕返回到功能表清單

#### 乙太 太網設置

乙太網設置功能表(圖 32)允許你更改 CAT-100 網路介面卡的設置。下面的設置可以更改:

- IP 地址,CAT-100 的 IP 地址
- 子網路遮罩,CAT-100的子網路遮罩,如果你要創建一個乙太網連接 CAT-100 和電腦,

所有的值必須符合你使用的電腦的子網路遮罩。

閘道,管理網路上的路由器或者網路設備的 IP 位址

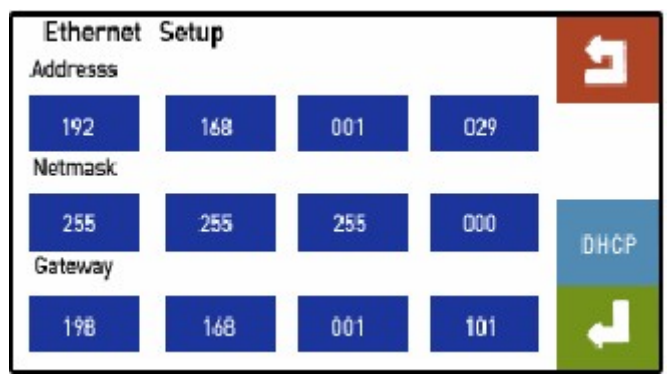

圖 32-乙太網設置螢幕

上面每一個數位的值都是可以改變的,通過點開數位框使用數位鍵盤輸入新的值。

#### 重要!

如果你不確定 **CAT‐100** 的網路設置。首先諮詢一下你的網管,錯誤的網路設置會使 **CAT‐100** 無法正常使用,甚至會使一些網路上連接的其他設備(如電腦或者其他設備) 出現問題。

點擊 按鈕返回功能表清單。

#### **DHCP** 按鈕

DHCP 按鈕打開了動態 IP 位址分配,當 DHCP 是打開狀態,CAT-100 會從網路服務器上獲取 一個 IP 位址,這個 IP 位址可隨著時間的改變也會變化。

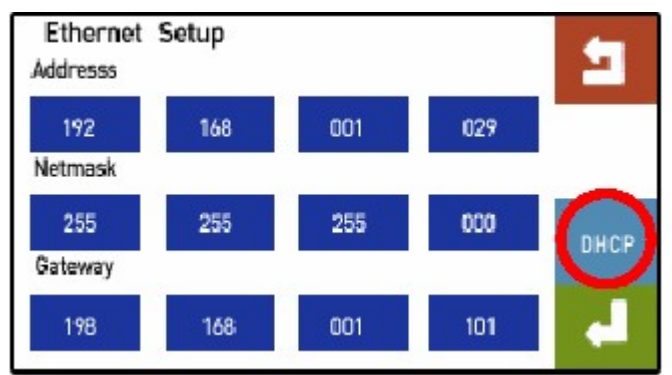

圖 33-DHCP 按鈕

如果動態 IP 位址是打開的,一個資訊會出現在"Address(位址)"右邊,資訊顯示的是 "DHCP",其次是一個 IP 位址,當 CAT-100 使用的時候,位址分配的 IP 位址。當自動 IP 位址 打開,提示"DHCP"也會在主螢幕上顯示。

關閉自動 IP 位址,輸入靜態 IP 位址, CAT-100 將會切換到手動乙太網設置輸入。

為了讓自動 IP 位址打開,點擊 ■推出乙太網設置功能表。

#### 更新

更新功能表(圖 34)用來自動升級指令引數。更新, CAT-100 必須連接乙太網, 並能進入 互聯網。點擊"START(開始)"按鈕開始下載資料包升級。

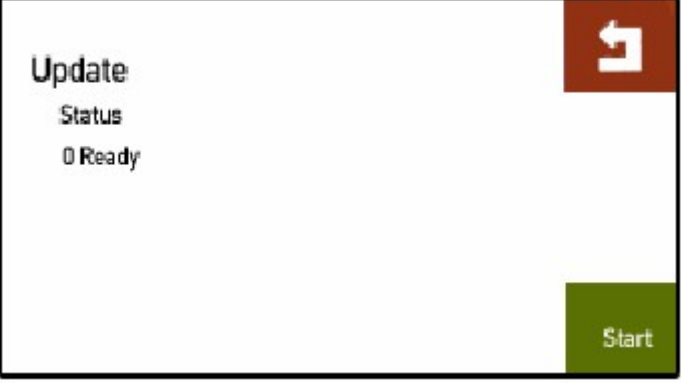

圖 34-升級螢幕

注意!如果 CAT-100 連接到互聯網卻不能通過此功能表更新,打開地中 IP 位址分配(根 據 DHCP 按鈕章節中描述的過程)並再試著更新。如果你做完這些還是無法更新,請聯繫 SSI  $(021 - 52065701)$ 

點擊 按鈕返回功能表清單。

#### 更新視圖

視圖更新螢幕(圖 35)允許你看到一個日誌,裡面有計算方法的更新。點擊← 導入高亮的 計算方法,然後 CAT-100 將使用這個計算碳勢。

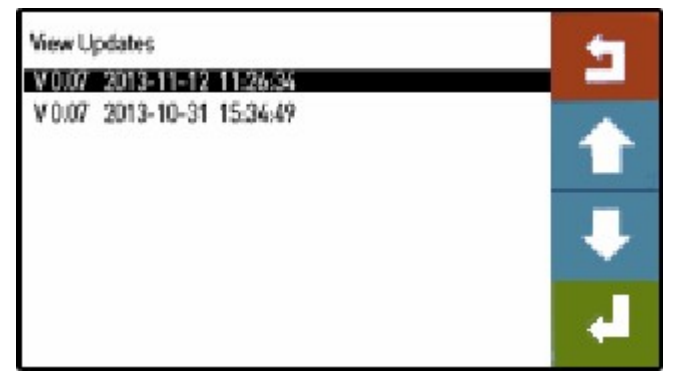

圖 35-更新視圖螢幕

點擊 按鈕返回功能表清單。

#### 一般設置

一般設置功能表(圖 36)包含 5 個子功能表,用來控制不通的設置。恢復 CAT‐100 到出廠 默認設置。重置測試資料。

CAT T‐100 操作手 手冊

| General Setups     |                  |  |
|--------------------|------------------|--|
| Tempature Mode     | Date/Time Set    |  |
| Display Theme      | Factory Defaults |  |
| <b>Clear Tests</b> |                  |  |

圖 36 - 一般設置螢幕

### 溫度 度模式

溫度模式功能表(圖 37)允許你選擇一種溫度模式來顯示和記錄資料。兩種模式是 Fahrenheit (華氏)和 Celsius(攝氏)。

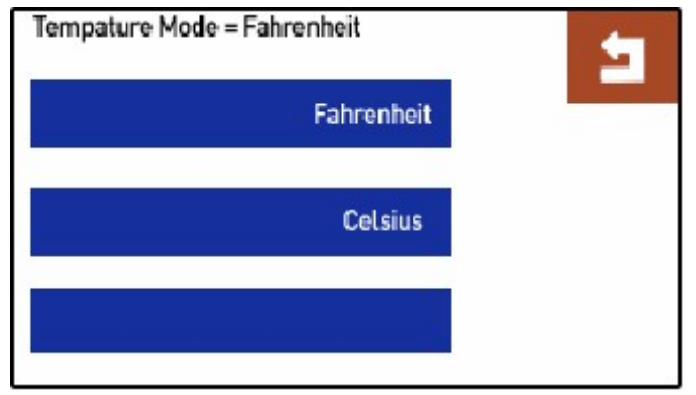

圖 37-溫度模式選擇

## 日期 期**/**時間設定

**日期/時間設定**<br><br>日期/時間設定功能表(圖 38)允許你手動設置當前日期(年、月、日)和時間(小時、分 鐘、 秒)。

| Enter date and time |              |  |
|---------------------|--------------|--|
| Year<br>2013        | Month<br>11  |  |
| Day<br>19           | Hour<br>17   |  |
| <b>Minute</b><br>9  | Second<br>23 |  |

圖 38 8-日期/時間 間選擇

#### 顯示主題

**Display Theme** Э 12345 12345 12345

使用顯示主題功能表,你可以三選一:白字黑背景、黑字白背景(默認)或者白字灰背景。

#### 出廠默認設置

點擊這個按鈕將回復 CAT-100 設定如指令引數、設備(爐子)編號、操作者編號到出廠設 置。靜態 IP 位址(如果設定了)不會改變。

選擇此選項時一定要謹慎,應為一些在出廠默認前就改變的設定是不能回復的。

#### 清除測試

點擊這個按鈕將擦除所有存儲的測試的首字母並重新開機測試編號從 0 開始。

#### 測試參數

測試參數螢幕(圖 40)允許你切換以下資料用或者不用

- Test ID (測試編號)
- Equipment (設備)
- Operator (操作者)
- Date/Time (日期/時間)
- Probe Data (氧探頭數據)

圖 39-顯示主題選擇

| <b>Test Enables</b>        |                      |  |
|----------------------------|----------------------|--|
| Test ID<br>Enabled         | Equipment<br>Enabled |  |
| Operator<br><b>Enabled</b> | Date/Time<br>Enabled |  |
| Probe Data<br>Enabled      |                      |  |

圖 40-測試參數螢幕

#### 觸控式螢幕校驗

使用觸控式螢幕校驗選項(圖 41), 你可以為 CAT-100 觸控式螢幕設置最佳的觸摸回饋。 使用尖筆,依次點擊螢幕四個角和中間的方框的中間位置10秒,結構如圖所示,一旦這些 方塊變綠,點擊 DONE 按鈕。

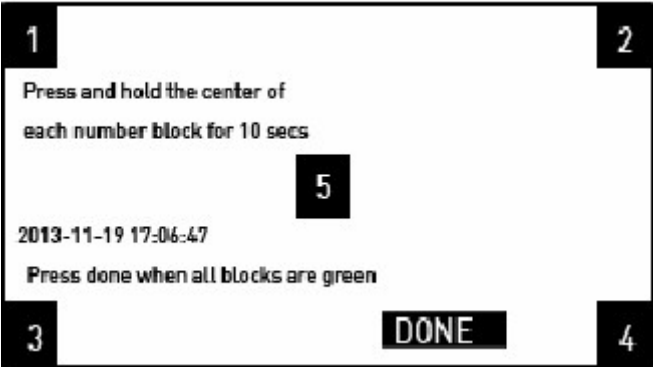

圖 41-觸控式螢幕校驗螢幕

#### 密碼

使用密碼螢幕(圖 42)來改變默認的普通使用者和超級使用者密碼。點擊你想要更改的使 用者密碼,在彈出的數位鍵盤中輸入你要更改的密碼,點擊◆ 按鈕保存新的密碼。

#### CAT‐100 操作手冊

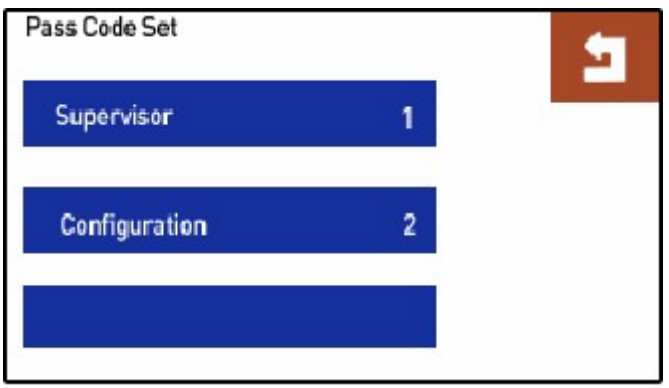

圖 42-密碼螢幕

點擊 按鈕返回功能表清單

#### 語言

CAT-100 提供了幾種語言選項,使用語言功能表來選擇你要使用的語言。

點擊語言升級按鈕來升級語言定義檔,需要連接到互聯網。

點擊 按鈕返回功能表清單。

CAT‐100 操作手冊

## 故障解決

CAT-100 是被設計成為一個提供精確測量結果的設備,在使用的過程中,有可能會碰到一些問題,以下列表中列出了一些可能碰到的問題、引起問題的 原因和解決方法

## 注意!

當解決故障的時候,須遵循合適的安全預防措施,全程使用合適的護眼設施和手部防護措施

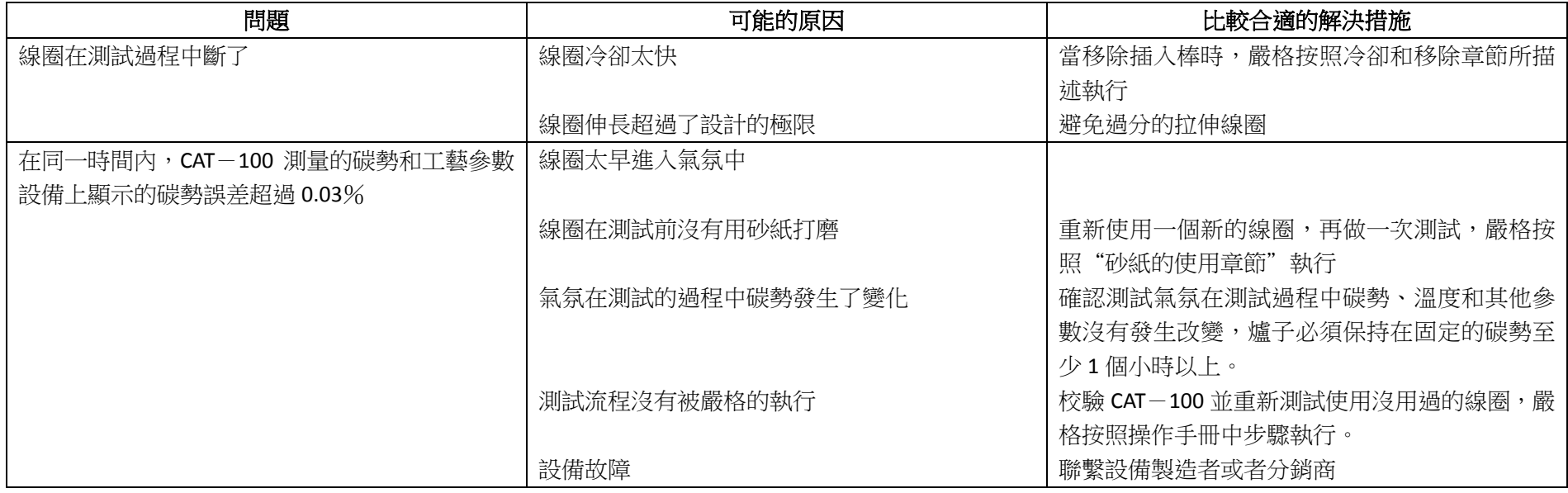

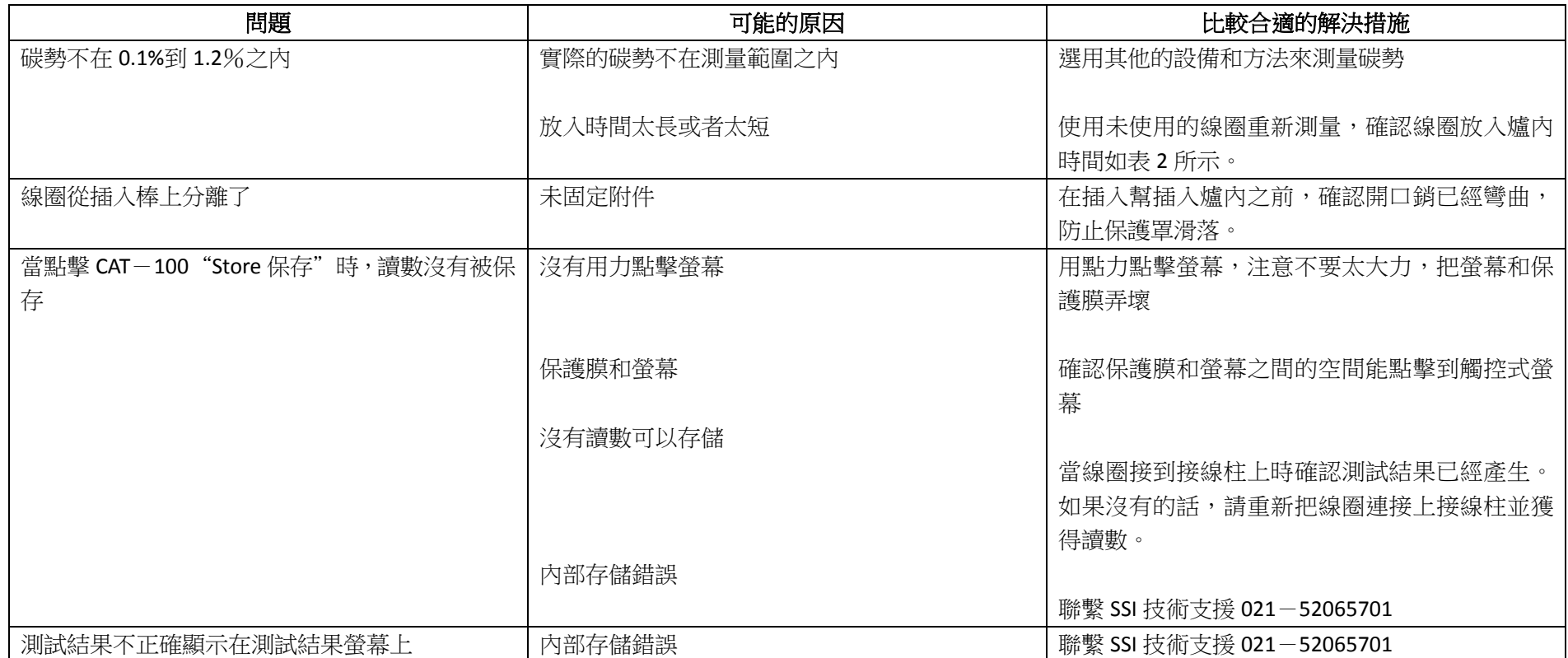

表 <sup>3</sup> 故障解決